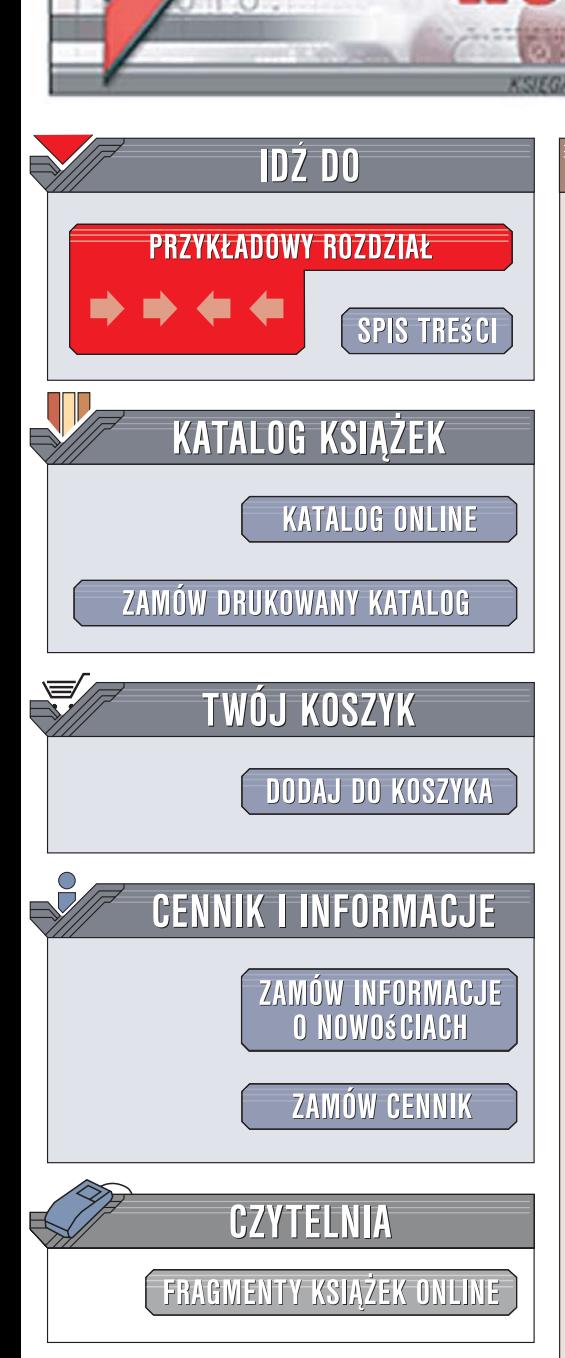

Wydawnictwo Helion ul. Kościuszki 1c 44-100 Gliwice tel. 032 230 98 63 [e-mail: helion@helion.pl](mailto:helion@helion.pl)

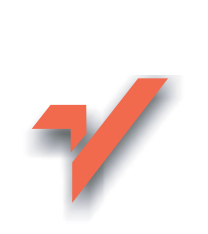

## PowerPoint 2007 PL. **Ćwiczenia**

Autor: Roland Zimek ISBN: 83-246-1052-9 Format: A5, stron: 152

 ${\sf iom}.$ 

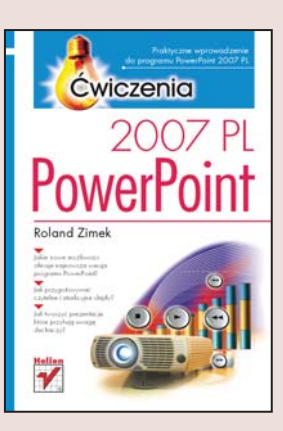

Prezentacie multimedialne to obecnie nieodłaczny element wystapień na uczelniach, w szkołach i firmach. Jednak często są one multimedialne tylko z nazwy, a prelegenci zanudzają słuchaczy wyświetlaniem takich samych, nieciekawych slajdów z tekstem, na dodatek często z nieodpowiednio dobraną czcionką i kolorami. A przecież najnowsza wersja programu PowerPoint 2007 udostępnia całkowicie zmodyfikowany interfejs, wiele zaawansowanych schematów, rozbudowane opcje graficzne oraz bardzo dużo innych nowych funkcji, które sprawiają, że tworzenie atrakcyjnych i profesjonalnych prezentacji jest dużo szybsze i łatwiejsze niż kiedykolwiek wcześniej. Wkrótce sam możesz się o tym przekonać.

Dzięki książce "PowerPoint 2007 PL. Ćwiczenia" szybko nauczysz się stosować najważniejsze funkcje tego programu i tworzyć efektowne oraz czytelne prezentacje. Poznasz podstawy pracy z aplikacją PowerPoint 2007 i dowiesz się, jak sprawnie edytować tekst slajdów oraz dodawać do nich dodatkowe elementy, takie jak tabele, wykresy, obrazy czy klipy multimedialne. Zobaczysz także, jak łatwo można nadać prezentacji jednolity styl, stosując motywy, oraz przykuć uwagę słuchaczy dzięki animacjom.

- Przygotowywanie, przenoszenie i wyświetlanie plików prezentacji
- Podstawowa edycja slajdów
- Wstawianie tabel, wykresów, grafiki i innych elementów
- Nadawanie stylu dzięki motywom
- Tworzenie własnych wzorców slajdów
- Dodawanie animacji
- Przydatne wskazówki dotyczace przygotowywania i prowadzenia prezentacji

#### Oczaruj swych słuchaczy, tworząc profesjonalne prezentacje w programie PowerPoint 2007

# Spis treści

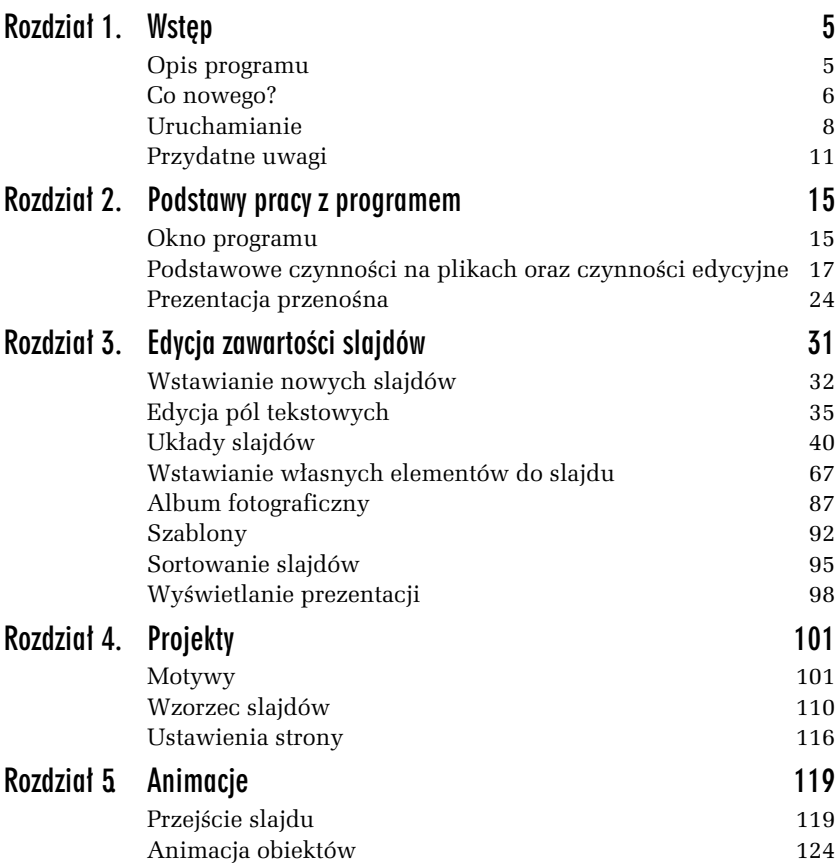

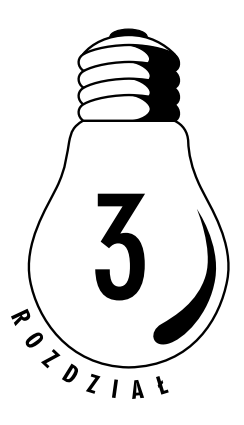

# Edycja zawartości slajdów

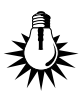

Zaraz po uruchomieniu programu większą część ekranu zajmuje pusty slajd z dwoma polami. Jest to slajd tytułowy. Slajd tytułowy powinien zawierać tytuł prezentacji oraz podtytuł.

#### ĆWICZENIE

## 3.1 Wypełnianie pól tekstowych

Aby wprowadzić właściwe teksty w pola slajdu, wykonaj następujące czynności:

1. Kliknij pole Kliknij, aby dodać tytuł (rysunek 3.1).

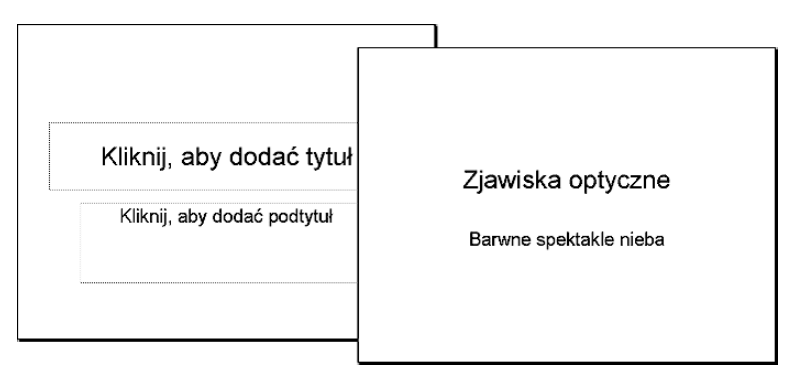

Rysunek 3.1. Czysty slajd tytułowy oraz slajd z wpisanym tytułem i podtytułem

- 2. Wpisz tytuł prezentacji.
- 3. Kliknij pole Kliknij, aby dodać podtytuł.
- 4. Wpisz podtytuł prezentacji.

W podobny sposób wprowadza się teksty w pola tekstowe w innych układach slajdów.

## Wstawianie nowych slajdów

Prezentacja ma sens jedynie wtedy, gdy zawiera wiele slajdów. Jak już wiesz, kolejne slajdy będą wyświetlane w trakcie prezentacji na osobnych ekranach.

Wstawienie nowego slajdu do prezentacji jest możliwe dzięki ikonie Nowy slajd, dostępnej na karcie Narzędzia główne (rysunek 3.2).

Rysunek 3.2. Przycisk wstawiania nowego slajdu

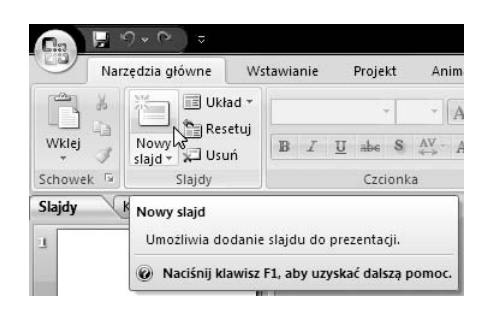

Na ekranie pojawi się nowy slajd. Podobnie jak w przypadku slajdu tytułowego, będą na nim widoczne puste pola tekstowe, które należy wypełnić. Jednak nowy slajd widoczny jest w innym układzie, nazywanym Tytuł i zawartość. W górnej części widoczne jest pole Kliknij, aby dodać tytuł, w którym należy wpisać tytuł bieżącego slajdu, a poniżej w polu Kliknij, aby dodać tekst należy wpisać właściwy tekst slajdu.

Po kliknięciu ikony Nowy slajd pojawi się nowy slajd w ostatnio wybranym układzie.

## 3.2 Wstawianie nowego slajdu

Aby wstawić slajd w innym układzie, wykonaj następujące czynności:

- 1. Kliknij przycisk Nowy slajd, dostępny na karcie Narzędzia główne.
- 2. W oknie Motyw pakietu Office wybierz jedną z miniaturek zdefiniowanych układów slajdu (rysunek 3.3).

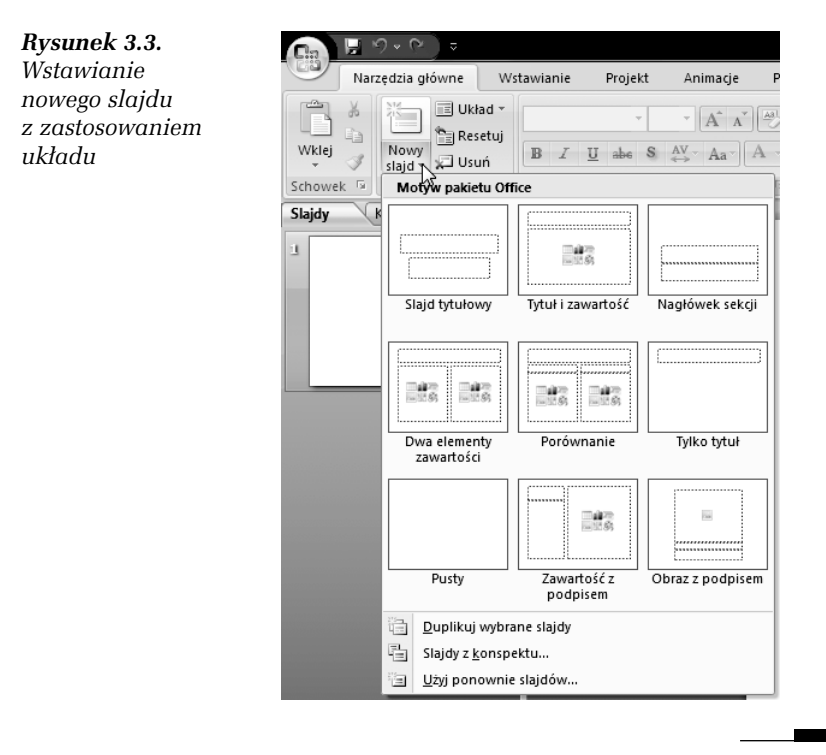

Oprócz układu slajdu Pusty każdy inny układ posiada pola, które należy wypełnić, na przykład tekstem lub rysunkiem. Dlatego też bardzo ważne jest, abyś jeszcze przed wstawieniem treści do slajdu dokładnie przemyślał jego zawartość i wybrał dla niego jak najodpowiedniejszy układ.

Oczywiście, zawsze możesz dodać nowe pola do wybranego układu slajdu, tak samo możesz usunąć istniejące pola, jednak tak zmodyfikowany slajd może odbiegać wyglądem od reszty prezentacji. Staraj się więc modyfikować aktualny układ slajdu jedynie w razie konieczności.

#### ĆWICZENIE

## 3.3 Wybór układu slajdu

Możesz także w każdej chwili (nawet w przypadku wypełnionego już slajdu) zmienić układ slajdu. Wystarczy, że w oknie Układ wybierzesz inną miniaturkę układu slajdu:

- 1. Kliknij kartę Narzędzia główne.
- 2. Wybierz przycisk Układ (rysunek 3.4).

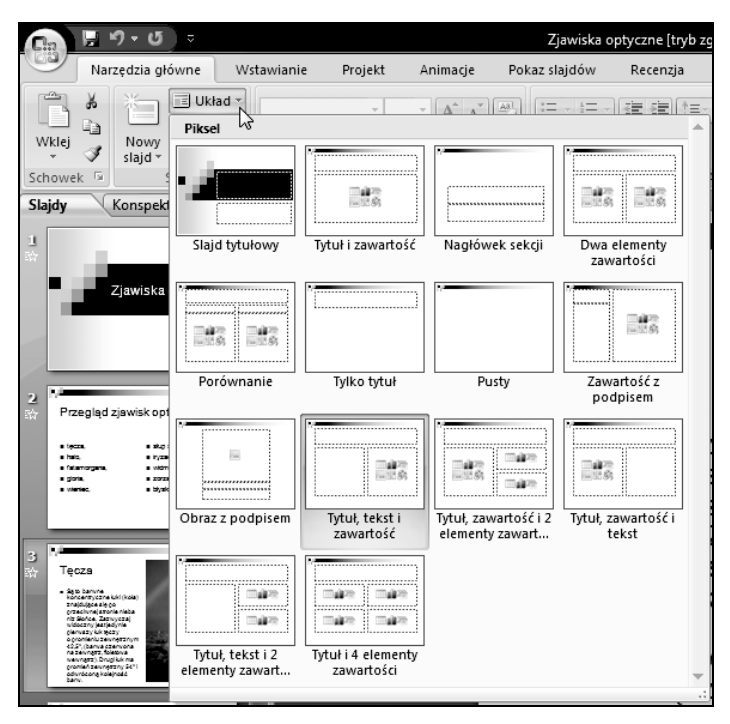

Rysunek 3.4. Wyświetlanie okna układu slajdu

3. Kliknij miniaturkę układu slajdu, który chcesz zastosować dla aktualnie edytowanego slajdu (rysunek 3.5).

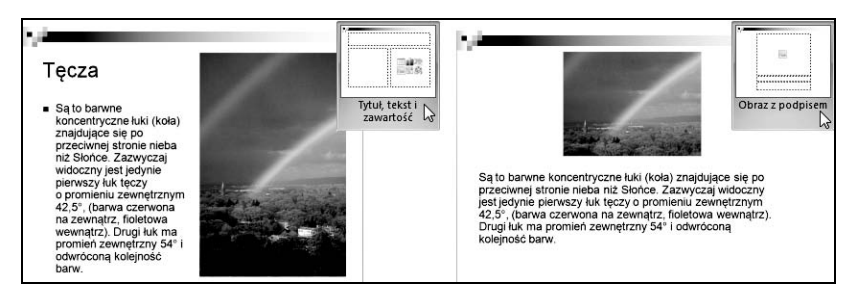

Rysunek 3.5. Ta sama zawartość slajdu, ale w innym układzie

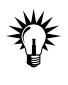

Jeżeli wprowadziłeś do slajdu własne pola, to ich rozmieszczenie się nie zmieni. Zmiana układu slajdu działa bowiem jedynie na domyślnie wstawiane pola w danym układzie slajdu.

## Edycja pól tekstowych

Edycja pól tekstowych bardzo przypomina pracę z tekstem w programach tekstowych (na przykład Microsoft Word 2007). Jeżeli korzystasz z tego typu programu, to zauważysz, że podstawowe polecenia edycyjne wykonuje się identycznie.

Przypomnijmy w skrócie, że wielkie litery wprowadza się, przytrzymując wciśnięty na klawiaturze klawisz Shift. Polskie litery ze znakami diakrytycznymi (takie jak ą, ć, ę, ł, ń, ó, ś, ż, ź) uzyskuje się przez wciśnięcie prawego klawisza Alt i najbardziej podobnej litery widocznej na klawiaturze. Na przykład wciśnięcie kombinacji klawiszy Alt+N wypisze na ekranie literę ń. Jedynym wyjątkiem jest polska litera ź, którą uzyskuje się za pomocą kombinacji klawiszy  $Alt+X$ , gdyż  $Alt+Z$ jest przypisane literze ż. W podobny sposób otrzymuje się polskie wielkie litery ze znakami diakrytycznymi. Trzeba jednak w tym przypadku przytrzymać równocześnie wciśnięte klawisze Shift+Alt z odpowiednim klawiszem. Na przykład kombinacja klawiszy Shift+Alt+A wypisze na ekranie literę Ą.

Wprowadzony już tekst możesz zawsze usunąć, wciskając klawisz Backspace (czasami oznaczany na klawiaturze strzałką skierowaną w lewą stronę ←). Pamiętaj jednak o tym, że skasujesz w ten sposób znak umieszczony na lewo od kursora tekstowego (rysunek 3.6).

Rysunek 3.6. W tym tekście skasowana zostanie litera "k"

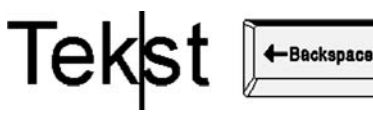

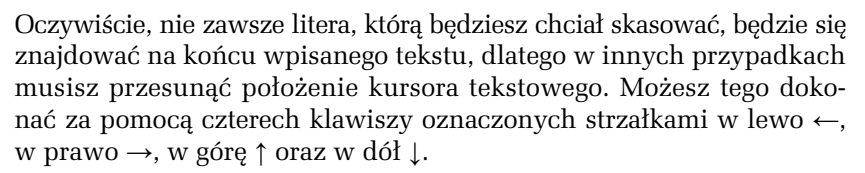

W programie Microsoft PowerPoint 2007 wszystkie teksty wprowadza się do pól tekstowych. Wiele układów slajdów ma już określone położenie takich pól (często z wprowadzonym tekstem typu Kliknij, aby dodać tekst). Wystarczy wtedy kliknąć takie pole i wpisać własny tekst.

Po kliknięciu pola tekstowego pojawi się jego kontur z zaznaczonymi uchwytami rozmiaru, umożliwiający zmianę położenia i rozmiaru takiego pola (rysunek 3.7).

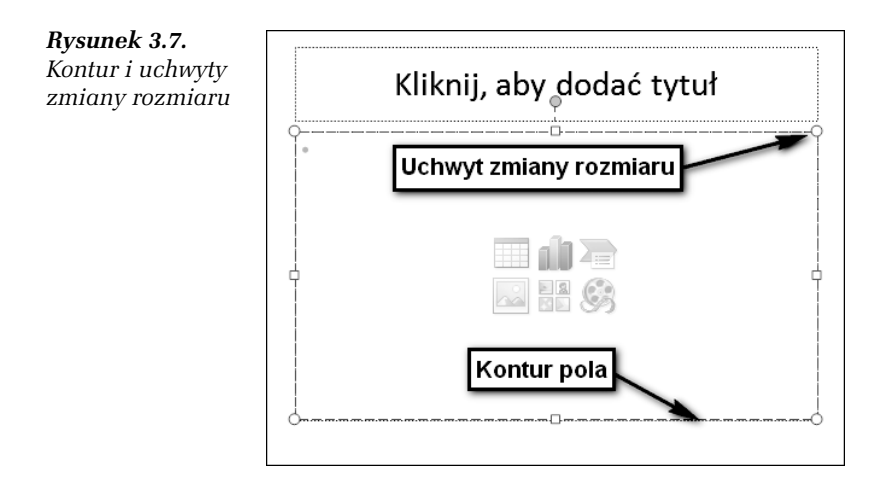

#### ĆWICZENIE 3.4 Zmiana położenia pola tekstowego

Aby zmienić położenie pola tekstowego, wykonaj następujące czynności:

1. Kliknij pole tekstowe.

- 2. Wciśnij i przytrzymuj wciśnięty lewy przycisk myszy na konturze pola.
- 3. Przeciągnij kursor myszy w nowe położenie.
- 4. Zwolnij lewy przycisk myszy.

### 3.5 Zmiana rozmiaru pola tekstowego

Aby zmienić rozmiar pola tekstowego, wykonaj poniższe czynności:

- 1. Kliknij pole tekstowe.
- 2. Aby zmienić szerokość pola, złap za uchwyt zmiany rozmiaru umieszczony z prawej bądź lewej strony konturu (rysunek 3.8).

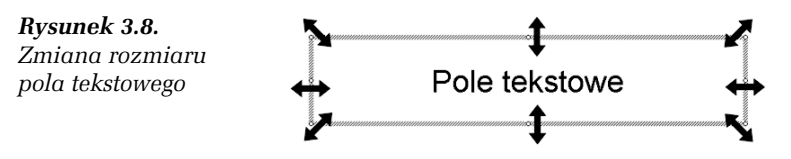

- 3. Przeciągnij uchwyt w wybranym kierunku i zwolnij lewy przycisk myszy.
- 4. Aby zmienić wysokość pola, złap za uchwyt zmiany rozmiaru umieszczony u góry bądź u dołu konturu.
- 5. Przeciągnij uchwyt w wybranym kierunku i zwolnij lewy przycisk myszy.
- 6. Aby zmienić równocześnie wysokość i szerokość pola, złap za uchwyt zmiany rozmiaru umieszczony w jednym z narożników konturu.
- 7. Przeciągnij uchwyt w wybranym kierunku i zwolnij lewy przycisk myszy.

Tekst w polu tekstowym może być sformatowany według Twoich upodobań. Zmian tych dokonuje się za pomocą odpowiednich przycisków na pasku formatowania. Jeżeli zmienisz sposób formatowania, to zostanie on zastosowany dla tekstu, który dopiero zaczniesz wpisywać. Możesz także zmienić wygląd tekstu już wpisanego, ale musisz go wpierw zaznaczyć.

## 3.6 Zaznaczanie fragmentu tekstu

Aby zaznaczyć fragment tekstu, wykonaj poniższe polecenia:

- 1. Kliknij pole tekstowe.
- 2. Umieść kursor myszy przed znakiem, który chcesz objąć zaznaczeniem.
- 3. Wciśnij i trzymaj wciśnięty lewy przycisk myszy.
- 4. Przeciągnij kursor myszy w prawo, w ten sposób zaznaczysz znaki i wyrazy.
- 5. Przeciągnij kursor myszy w dół, w ten sposób zaznaczysz całe wiersze.
- 6. Zwolnij lewy przycisk myszy.

#### ĆWICZENIE

## 3.7 Zmiana rozmiaru i kroju tekstu

Zmiany rozmiaru i kroju pisma dokonaj w poniższy sposób:

- 1. Zaznacz odpowiedni fragment tekstu.
- 2. Na karcie Narzędzia główne rozwiń listę Czcionka (rysunek 3.9).

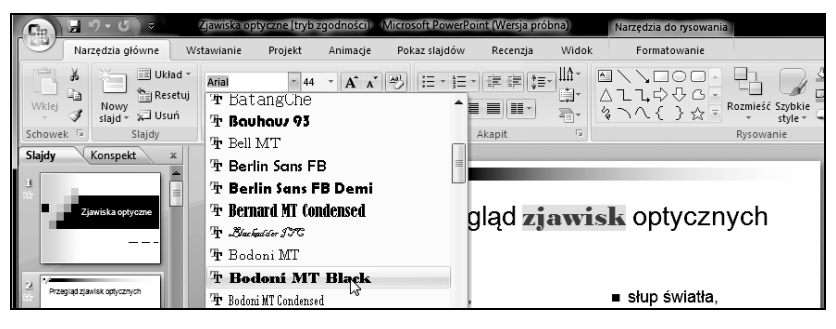

Rysunek 3.9. Zmiana formatowania fragmentu tekstu

- 3. Wybierz jedną z dostępnych czcionek, klikając ją.
- 4. Na karcie Narzędzia główne rozwiń listę Rozmiar czcionki.
- 5. Wybierz jeden z dostępnych rozmiarów.

Zwróć uwagę, że kiedy wskazujesz czcionki na liście, w tle zmienia się formatowanie zaznaczonego tekstu. Dzięki temu można zorientować się co do wyglądu wybranego fragmentu, zanim czcionka zostanie wybrana.

#### ĆWICZENIE

## 3.8 Zmiana stylu czcionki

Aby zmienić styl czcionki, wykonaj poniższe polecenia:

- 1. Zaznacz odpowiedni fragment tekstu.
- 2. Na karcie Narzędzia główne kliknij przycisk Pogrubienie, aby pogrubić tekst (rysunek 3.10).

Rysunek 3.10.

Różne style tekstu

Zwykły tekst **Tekst pogrubiony** Tekst pochylony (kursywa) Tekst podkreślony Tekst przekreślony Tekst z cieniem

- 3. Na karcie Narzędzia główne kliknij przycisk Kursywa, aby pochylić tekst.
- 4. Na karcie Narzędzia główne kliknij przycisk Podkreślenie, aby użyć podkreślenia.
- 5. Na karcie Narzędzia główne kliknij przycisk Przekreślenie, aby użyć przekreślenia.
- 6. Na karcie Narzędzia główne kliknij przycisk Cień, aby zastosować cień dla tekstu.

#### ĆWICZENIE

## 3.9 Wyrównywanie tekstu

Możesz także zastosować różne sposoby wyrównania tekstu w polu tekstowym. W tym celu wykonaj poniższe polecenia:

1. Kliknij odpowiednie pole tekstowe.

2. Na karcie Narzędzia główne kliknij przycisk Wyrównaj tekst do lewej, aby wyrównać tekst do lewej krawędzi pola tekstowego (rysunek 3.11).

Rysunek 3.11. Wyrównanie tekstu w polu tekstowym

- 3. Na karcie Narzędzia główne kliknij przycisk Do środka w poziomie, aby wyśrodkować tekst pomiędzy krawędziami pola tekstowego.
- 4. Na karcie Narzędzia główne kliknij przycisk Wyrównaj tekst do prawej, aby wyrównać tekst do prawej krawędzi pola tekstowego.

## Układy slajdów

Żeby wstawić nowy slajd, można zastosować dla niego jeden z gotowych układów. Większość z tych gotowych układów slajdów pozwala na wstawienie do slajdu nie tylko pól tekstowych, lecz także innych zawartości.

Na rysunku 3.12 wybrano układ slajdu o nazwie Tytuł i zawartość. W górnej jego części jest pole tekstowe, w które wpisuje się tytuł slajdu. Poniżej umieszczono pole zawartości — na slajdzie ma ono postać prostokąta z sześcioma ikonami charakteryzującymi typ wstawianej zawartości oraz tekstem Kliknij, aby dodać tekst. Jeżeli więc klikniesz w pustym obszarze pola, będziesz mógł wpisać tekst. Jeżeli klikniesz jedną z dostępnych ikon, wstawisz wybraną zawartość.

Bez względu na to, jaki układ slajdu z zawartością zostanie wybrany, masz możliwość wstawienia sześciu rodzajów zawartości:

 $\Box$  Wstaw tabelę — pozwala na wstawienie do slajdu tabeli o dowolnej liczbie kolumn i wierszy,

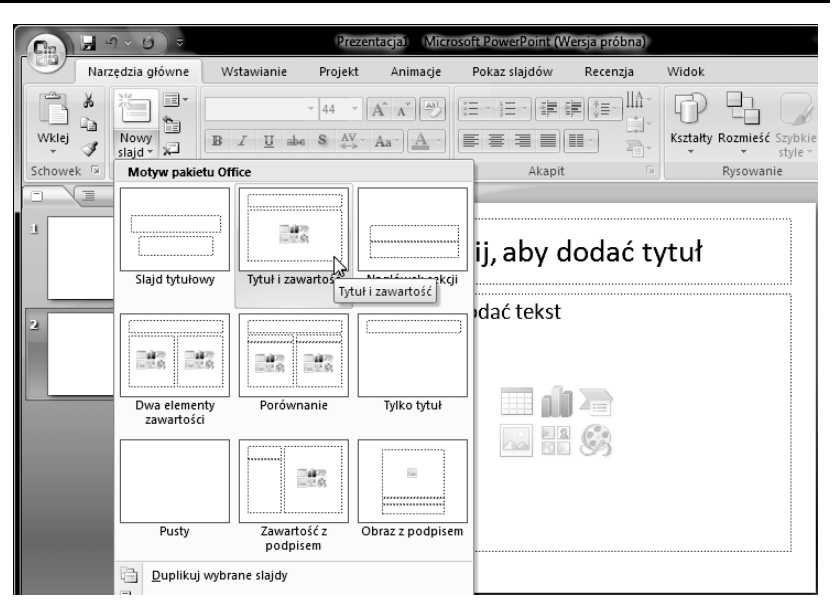

Rysunek 3.12. Układ slajdu z tytułem i zawartością

- □ Wstaw wykres umieszcza na slajdzie wykres, z możliwością wprowadzenia własnych wartości,
- $\Box$  *Wstaw grafikę SmartArt* pozwala na umieszczenie diagramu bądź schematu organizacyjnego i wypełnienie go własnymi danymi,
- Wstaw obraz z pliku otwiera okno Wstawianie obrazu, umożliwiające przeglądanie zawartości folderów i wybranie odpowiedniego rysunku zapisanego na dysku,
- □ *Obiekt clipart* umieszcza na slajdzie rysunek (clipart) wybierany z biblioteki clipartów, zainstalowanych razem z całym pakietem Microsoft Office 2007,
- $\Box$  Wstaw klip multimedialny umieszcza na slajdzie klip multimedialny wybierany z biblioteki klipów, zainstalowanych razem z całym pakietem Microsoft Office 2007.

Teraz dowiesz się, w jaki sposób możesz wykorzystać na swoich slajdach poszczególne zawartości.

## Tabele

#### ĆWICZENIE 3.10 Wstawianie tabeli

Aby wstawić do slajdu tabelę, wykonaj poniższe kroki:

- 1. Na slajdzie kliknij ikonę tabeli.
- 2. W polu Liczba kolumn wpisz, z ilu kolumn ma składać się tabela (rysunek 3.13).

Rysunek 3.13. Okno wstawiania tabeli

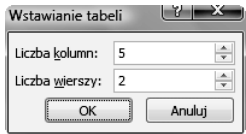

- 3. W polu Liczba wierszy wpisz, z ilu wierszy ma składać się tabela.
- 4. Kliknij przycisk OK.

Do slajdu zostanie wstawiona tabela z podaną liczbą kolumn i wierszy. Zajmie ona całe pole przeznaczone na zawartość. Wstawiania tekstu do poszczególnych komórek tabeli można dokonać poprzez kliknięcie we właściwej komórce i wpisanie tekstu.

Każda tabela po wstawieniu może być w dowolny sposób sformatowana. Umożliwia to specjalna karta Projektowanie, która pojawia się na ekranie za każdym razem, gdy jest wskazana tabela.

#### ĆWICZENIE

#### 3.11 Dzielenie komórek

Każda komórka tabeli może zostać podzielona na większą liczbę komórek. W tym celu wykonaj następujące czynności:

- 1. Wybierz na karcie Projektowanie przycisk Rysuj tabelę (rysunek 3.14).
- 2. Umieść kursor myszy na krawędzi komórki, która ma zostać podzielona (na ekranie kursor myszy zostanie wyświetlony w postaci ikony ołówka).

| Projekt                                  | Animacje  | Pokaz slajdów | Recenzja                  | Widok                           | Projektowanie | Układ             |
|------------------------------------------|-----------|---------------|---------------------------|---------------------------------|---------------|-------------------|
| ımna<br>ımna<br>rzemienne                | ----<br>- | -----         | ₹.<br>$\boxplus$ -<br>- 2 | AN<br>Style tekstu<br>WordArt - | 1 pkt-<br>2.  | Rysuj<br>tabele   |
|                                          |           | Style tabeli  |                           |                                 |               | Rysowanie obramow |
|                                          |           |               |                           |                                 |               |                   |
| Ŧ.                                       |           |               | 1111                      | я                               |               | z,                |
|                                          |           |               |                           |                                 |               |                   |
| ÷                                        |           |               |                           |                                 |               | š                 |
|                                          |           |               |                           |                                 |               |                   |
|                                          |           |               |                           |                                 |               |                   |
| $\left\lfloor \frac{1}{2} \right\rfloor$ |           |               |                           |                                 |               | in.               |

Rozdział 3. • Edycja zawartości slajdów 43

Rysunek 3.14. Dzielenie komórek tabeli

- 3. Wciśnij lewy przycisk myszy i ciągle go przytrzymując, przesuń wskaźnik myszy do przeciwległej krawędzi komórki (rysowana linia pojawi się w postaci przerywanej).
- 4. Zwolnij lewy przycisk myszy.
- 5. Wykonaj czynności wskazane w punktach od 2. do 4., aby dokonać dalszego podziału.
- 6. Wyłącz na karcie Projektowanie przycisk Rysuj tabelę.

Na rysunku 3.14 pokazano możliwe podziały komórek w pionie, poziomie oraz na ukos.

#### ĆWICZENIE

## 3.12 Scalanie komórek

Gdy zaistnieje konieczność połączenia sąsiadujących ze sobą komórek, wykonaj następujące kroki:

- 1. Wybierz na karcie Projektowanie przycisk Gumka (rysunek 3.15).
- 2. Przesuń wskaźnik myszy na krawędź do usunięcia.
- 3. Wciśnij i zwolnij lewy przycisk myszy.
- 4. Wykonaj czynności wskazane w punktach od 2. do 3., aby połączyć ze sobą inne komórki.
- 5. Wyłącz na karcie Projektowanie przycisk Gumka.

| Projekt                | Animacje | Pokaz slajdów |   | Recenzja                           | <b>Widok</b>                    | Projektowanie       | Układ           | $\odot$ |
|------------------------|----------|---------------|---|------------------------------------|---------------------------------|---------------------|-----------------|---------|
| nna<br>nna<br>zemienne | -----    | 55<br>m<br>-- |   | $\mathbf{r}$<br>$\boxplus$ -<br>9. | АÑ<br>Style tekstu<br>WordArt + | 1 pkt<br>2.         | Rysuj<br>tabele | Gumka   |
|                        |          | Style tabeli  |   |                                    |                                 | Rysowanie obramowań |                 |         |
| ÷.                     |          |               |   |                                    |                                 |                     | $\cdot$         |         |
| I                      |          |               | ¥ |                                    |                                 |                     |                 |         |
| ٠.                     |          |               |   |                                    |                                 |                     | 61              |         |

Rysunek 3.15. Łączenie komórek poprzez usunięcie zbędnych krawędzi

#### ĆWICZENIE 3.13 Zmiana stylu tabeli

Styl tabeli możesz zmienić, wykonując poniższe polecenia:

1. Rozwiń na karcie Projektowanie jeden z dostępnych stylów (rysunek 3.16).

| Animacje | Pokaz slajdów  | Recenzja                   | Widok | Projektowanie | Układ                                                                                                   |                                                                 |                                       |
|----------|----------------|----------------------------|-------|---------------|----------------------------------------------------------------------------------------------------|-----------------------------------------------------------------|---------------------------------------|
| 88888    | =====<br>===== | -----<br>$-1/2$            | 33333 | -----         | $\mathbf{\Delta}$<br>ż<br>$\overline{\phantom{a}}$<br>$\mathbb{H}$ -<br>Q. -<br>$\overline{\mathbf{v}}$ | $\mathbf{A}$<br>٠<br>Szybkie<br>szybkie<br>style $\overline{A}$ | $1$ pkt -<br><u>- ∕</u> Kolor pióra * |
|          |                | Style tabeli               |       |               |                                                                                                    | Style tekst 5                                                   | Rysowanie oł                          |
|          |                | Styl pośredni 2 - Akcent 2 |       |               |                                                                                                    |                                                                 |                                       |
|          |                |                            |       |               |                                                                                                    |                                                                 |                                       |
|          |                |                            |       |               |                                                                                                    |                                                                 |                                       |
|          |                |                            |       |               |                                                                                                    |                                                                 |                                       |
|          |                |                            |       |               |                                                                                                    |                                                                 |                                       |
|          |                |                            |       |               |                                                                                                    |                                                                 |                                       |
|          |                |                            |       |               |                                                                                                    |                                                                 |                                       |
|          |                |                            |       |               |                                                                                                    |                                                                 |                                       |

Rysunek 3.16. Przykłady zastosowania stylów tabeli

- 2. Tabela dynamicznie zmieni wygląd na zgodny z wybranym stylem. Aby zastosować dany styl, kliknij go.
- 3. Aby wybrać inny styl tabeli, rozwiń listę dostępną z prawej strony w postaci niebieskiej strzałki.

 $\mathbf{r}$ 

### 3.14 Zmiana obramowania komórek

Nie wszystkie krawędzie komórek tabeli muszą być widoczne. Jeżeli chcesz, aby tabela zawierała określoną liczbę komórek, ale niektóre z nich nie miały widocznego obramowania, wykonaj poniższe kroki:

- 1. Na karcie Projektowanie wybierz z pól Styl pióra, Grubość pióra oraz Kolor pióra styl krawędzi (jeżeli będziesz chciał wybrać niewidoczność dla krawędzi, to wybierz z listy Styl pióra polecenie Brak krawędzi).
- 2. Przeciągnij wskaźnik myszy wzdłuż wybranej krawędzi, trzymając wciśnięty lewy przycisk myszy (rysunek 3.17).

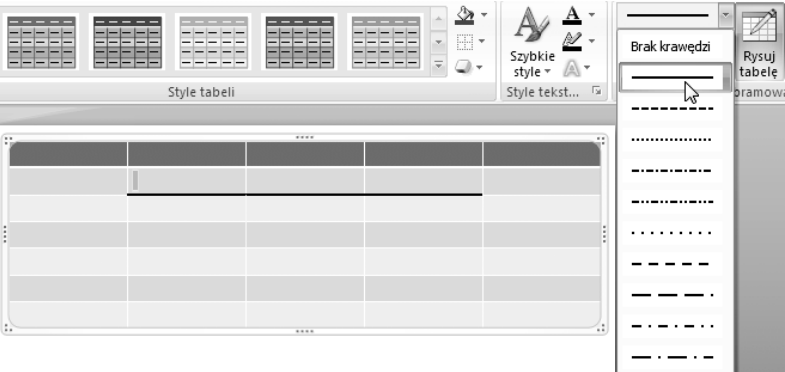

Rysunek 3.17. Tabela z kilkoma niewidocznymi krawędziami komórek

3. Wyłącz przycisk Rysuj tabelę.

#### ĆWICZENIE

### 3.15 Zmiana koloru wypełnienia komórek

Kolor wypełnienia komórek możesz zmienić, wykonując poniższe polecenia:

- 1. Wskaż komórkę (lub zaznacz kilka komórek), dla której chcesz zmienić kolor wypełnienia.
- 2. Rozwiń na karcie Projektowanie listę Cieniowanie (rysunek 3.18).
- 3. Wybierz z listy jeden z dostępnych kolorów.

| Pokaz slajdów | Recenzja     | Widok | Projektowanie | Układ               |                                                         |
|---------------|--------------|-------|---------------|---------------------|---------------------------------------------------------|
|               |              |       | ----          | ⇘<br>Ξ              | $\Delta$<br>Kolovy motywu                               |
| œ             | Style tabeli |       | 1.1.1.1       |                     |                                                         |
|               |              |       |               |                     | Kolory standardowe                                      |
| $\vdots$      |              |       |               | 9<br>$\sim$         | Brak wypełnienia<br>Więcej kolorów wypełnienia<br>Obraz |
| E.            |              |       |               | <b>IR</b><br>疆<br>♨ | Gradient<br>٠<br>Tekstura<br>٠                          |

Rysunek 3.18. Komórki tabeli wypełnione różnymi kolorami

- 4. Aby wybrać kolor niedostępny na liście, kliknij pozycję Więcej kolorów wypełnienia.
- 5. Na palecie kolorów wybierz odpowiedni kolor.

## 3.16 Usunięcie kolumn lub wierszy

Jeżeli podczas wstawiania tabeli źle określiłeś liczbę kolumn lub wierszy, możesz usunąć zbędne komórki:

- 1. Wskaż kolumnę lub wiersz, które chcesz usunąć.
- 2. Rozwiń na karcie Układ polecenie Usuń (rysunek 3.19).

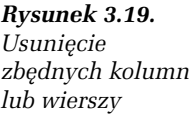

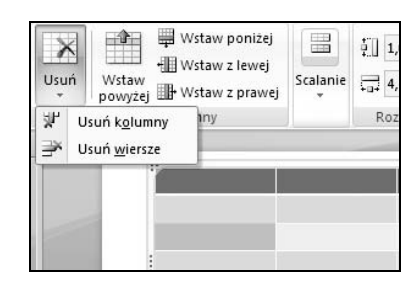

3. Wybierz, w zależności od potrzeb, polecenie Usuń kolumny lub Usuń wiersze.

#### 3.17 Wstawienie kolumn lub wierszy

Jeżeli w tabeli znajduje się zbyt mało wierszy lub kolumn, możesz wstawić nowe:

- 1. Wskaż komórkę znajdującą się w kolumnie lub wierszu, które mają być sąsiednie do wstawianego wiersza bądź wstawianej kolumny.
- 2. Wybierz na karcie Układ jedno z poleceń dostępnych w grupie Wiersze i kolumny (rysunek 3.20) — Wstaw powyżej, Wstaw poniżej, Wstaw z lewej bądź Wstaw z prawej.

Rysunek 3.20. Wstawianie wierszy lub kolumn

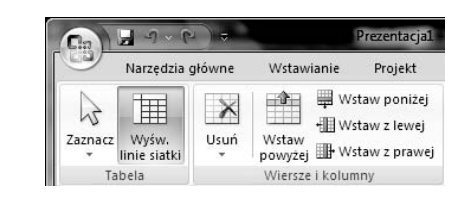

#### ĆWICZENIE

#### 3.18 Rozmieszczenie tekstu w pionie

Tekst w komórkach możesz dosunąć do jednej z krawędzi komórki. Przesunięcie do lewej strony bądź prawej wykonasz za pomocą przycisków wyrównywania tekstu (była o tym mowa przy okazji formatowania tekstu). Istnieje możliwość wyrównania tekstu także w pionie. W tym celu wykonaj poniższe kroki:

- 1. Wskaż komórkę (lub zaznacz kilka komórek), w której znajduje się tekst do wyrównania.
- 2. Wybierz na karcie Układ, w grupie Wyrównanie, w zależności od potrzeby przycisk Wyrównaj do góry, Wyśrodkuj w pionie lub Wyrównaj do góry.

#### ĆWICZENIE 3.19 Zmiana szerokości kolumny

Zawsze po wstawieniu tabeli szerokości kolumn są identyczne. Także wysokości wierszy są jednakowe. Można to jednak w prosty sposób zmienić, wykonując poniższe czynności:

- 1. Aby zmienić szerokość kolumny, ustaw kursor myszy na jednej z pionowych krawędzi tabeli.
- 2. Chwyć krawędź lewym przyciskiem myszy i przesuń ją w żądane położenie (rysunek 3.21).

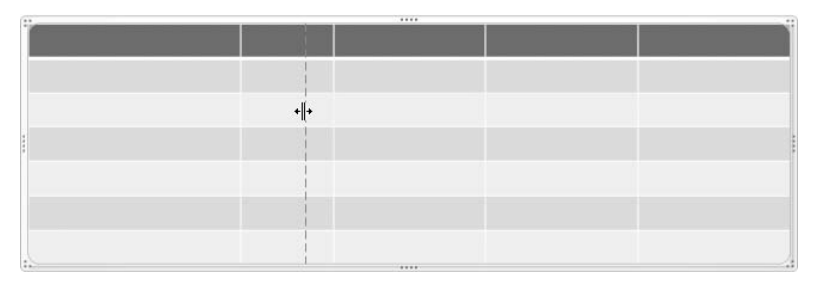

Rysunek 3.21. Zmiana szerokości kolumny

3. Zwolnij lewy przycisk myszy.

W analogiczny sposób można zmienić wysokość wiersza. W tym przypadku należy chwycić i przeciągnąć jedną z poziomych krawędzi.

#### ĆWICZENIE

## 3.20 Rozłożenie kolumn

Po zmianie szerokości kolumn lub wysokości wierszy często bardzo trudno będzie ręcznie przywrócić wszystkim jednakowy rozmiar. Możesz to jednak zrobić w prosty sposób, postępując według poniższych wskazówek:

- 1. Zaznacz komórki wchodzące w skład kolumn, którym chcesz ustawić jednakowe szerokości (rysunek 3.22).
- 2. Wybierz na karcie Układ przycisk Rozłóż kolumny.

W podobny sposób ustalisz jednakową wysokość wierszy. W takim przypadku należy jednak zaznaczyć komórki odpowiednich wierszy i wybrać przycisk Rozłóż wiersze.

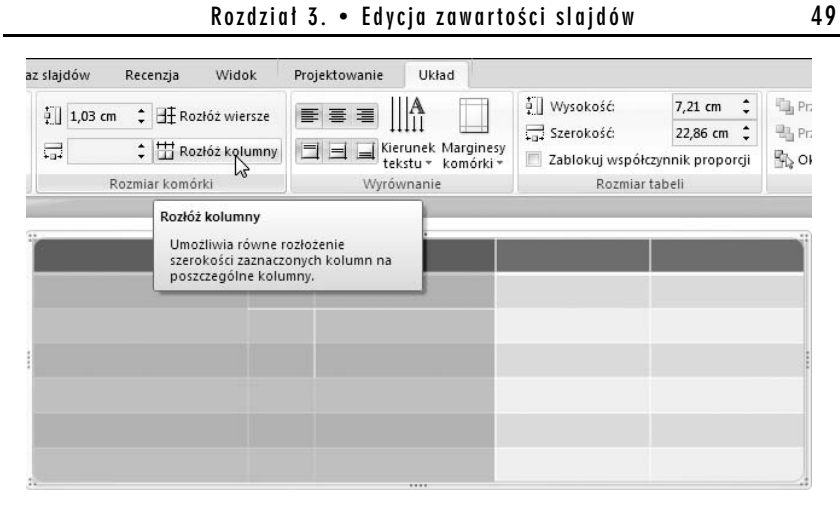

Rysunek 3.22. Równomierne rozłożenie kolumn

## **Wykresy**

Program Microsoft PowerPoint 2007 umożliwia utworzenie wykresu na podstawie wprowadzonych danych. Aby go wstawić, należy wybrać ikonę Wstaw wykres, znajdującą się na slajdzie po wybraniu układu slajdu z zawartością. Na slajdzie zostanie umieszczony przykładowy wykres oraz pojawi się okno programu Microsoft Excel 2007, umożliwiające modyfikację danych, na bazie których jest tworzony wykres. Wykres można dostosować do własnych potrzeb.

#### ĆWICZENIE

## 3.21 Wstawianie wykresu

Aby wstawić do prezentacji wykres, wykonaj następujące czynności:

- 1. W polu z zawartością kliknij ikonę Wstaw wykres.
- 2. W oknie Wstawianie wykresu wybierz w kolumnie z lewej strony typ wykresu (rysunek 3.23).
- 3. Zaznacz ikonę z podtypem wykresu, który zamierzasz zastosować.
- 4. Kliknij przycisk OK.

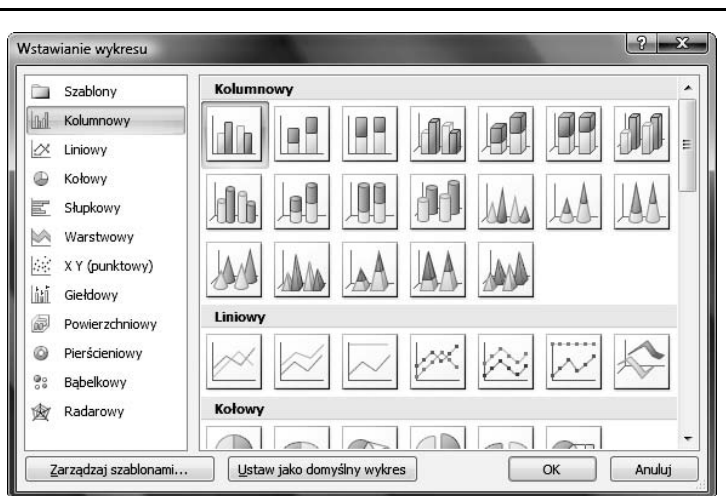

Rysunek 3.23. Okno wyboru wykresu

Ekran zostanie podzielony na dwa okna. W lewym oknie będzie widoczna prezentacja z przykładowym wykresem, a w prawym zobaczysz arkusz Excela.

#### ĆWICZENIE

## 3.22 Zmiana ilości serii lub kategorii

Aby zmienić liczbę kolumn lub wierszy na wykresie, wykonaj poniższe polecenia:

- 1. W oknie arkusza danych przeciągnij prawy dolny narożnik zaznaczonego obszaru (rysunek 3.24).
- 2. Aby wstawić lub usunąć kolumnę wewnątrz obszaru, kliknij prawym przyciskiem myszy nagłówek wybranej kolumny.
- 3. Z rozwiniętej listy wybierz Wstaw, aby wstawić nową pustą kolumnę na lewo od zaznaczenia (rysunek 3.25).
- 4. Z rozwiniętej listy wybierz pozycję Usuń, by usunąć wybraną kolumnę.

W podobny sposób można wstawić wiersz. Należy jednak w tym przypadku kliknąć prawym przyciskiem myszy nagłówek wiersza i wybrać odpowiednie polecenie.

#### Rozdział 3. • Edycja zawartości slajdów 51

|                | <b>CONCER</b><br>Wykres w programie Microsoft Office PowerPoint<br>$\mathcal{Q} \times \mathcal{Q} \times$<br>$\overline{u}$<br>Narzędzia |   |                                                                |                           |                                         |                           |                         |               |                             |
|----------------|----------------------------------------------------------------------------------------------------|---|----------------------------------------------------------------|---------------------------|-----------------------------------------|---------------------------|-------------------------|---------------|-----------------------------|
|                |                                                                                                    |   | Narzędzia g   Wstawianie                                       | Układ stron Formuły       |                                         | Recenzia<br>Dane          | Widok                   | Projektowanie | $\circledcirc$              |
|                | Ж                                                                                                    |   | Czcionka tek: * 11                                             |                           |                                         | Ogólne                    | Ai                      | and Wstaw ▼   | $\frac{A}{2}$<br>$\Sigma$ - |
|                | é)<br>Wklej                                                                                                    | в | $\underline{U}$ $\overline{A}$ $\overline{A}$<br>$\mathcal{I}$ |                           | 돌 풀 볼 ! 화*                              | $\frac{1000}{24}$ - % 000 | Style                   | 学 Usuń ▼      | 可 ?                         |
|                | I                                                                                                    | 開 | $\mathcal{D}$ - A                                              |                           | 建建 》                                    | $^{+6.0}_{-6.0}$          |                         | Format *      | $2-$                        |
|                | Schowek 5                                                                                                    |   | Czcionka                                                       | $\overline{\mathbb{F}_2}$ | Wyrównanie<br>$\overline{\mathbb{F}_2}$ | Liczba                    | $\overline{\mathbb{R}}$ | Komórki       | Edycja                      |
|                | $f_x$<br>A1                                                                                                    |   |                                                                |                           |                                         |                           |                         |               |                             |
|                | A                                                                                                    |   | B                                                              | C                         | D                                       | E                         | F                       | G             | H                           |
|                |                                                                                                    |   | Seria 1                                                        | Seria 2                   | Seria 3                                 |                           |                         |               |                             |
| $\overline{2}$ | Kategoria 1                                                                                                    |   | 4,3                                                            | 6                         |                                         |                           |                         |               |                             |
| 3              | Kategoria 2                                                                                                    |   | 2,5                                                            | 4,4                       |                                         |                           |                         |               |                             |
| 4              | Kategoria 3                                                                                                    |   | 3,5                                                            | 1,8                       | 3                                       |                           |                         |               |                             |
| 5              | Kategoria 4                                                                                                    |   | 4,5                                                            | 2,8                       | 5,                                      |                           |                         |               |                             |
| 6              |                                                                                                    |   |                                                                |                           |                                         |                           |                         |               |                             |
| 7              |                                                                                                    |   |                                                                |                           |                                         |                           |                         |               |                             |
| 8              | Aby zmienić rozmiar zakresu danych wykresu, przeciągnij prawy dolny róg                                                                   |   |                                                                |                           |                                         |                           |                         |               |                             |

Rysunek 3.24. Wstawianie nowej kolumny danych

| Cэ                                                                                                    | 0.01           | d.                     |                     |     | Wykres w programie Microsoft Office PowerPoint<br>Narzędzia                                                                                                    |
|----------------------------------------------------------------------------------------------------|----------------|------------------------|---------------------|-----|----------------------------------------------------------------------------------------------------|
| فتت                                                                                                    |                | Narzedzia q Wstawianie | Układ stron Formuły |     | Widok<br>Projektow<br>Dane<br>Recenzia                                                                                                    |
| 丰<br>¥<br>Czcionka tek: *<br>11<br>$\equiv$<br>$A^{\dagger} A^{\dagger}$<br>G)<br>로 풀 로<br>B<br>U<br>Ι<br>÷<br>Wklej<br>建建 10.<br>開<br>$\mathbb{Z}_{\geq 0}$<br>¥<br>Wyró<br>履<br>Schowek 5<br>Czcionka |                |                        |                     |     | 量<br>$\Xi = W$<br>Ogólne<br>$=$<br>Ai<br>₩Us<br>粤<br>$-3 -$<br>$-96$<br>000<br>Style<br><b>THE</b><br>$-0.9$<br>A A $\mathbb{F}$ - % 000 \$<br>Czcionka -<br>11<br>÷ |
|                                                                                                    | C <sub>1</sub> |                        | $f_x$               | в   | $\equiv \Box \cdot \Diamond \cdot A$<br>* ‰ี % ™                                                                                                    |
|                                                                                                    | A              | B                      | C                   |     | Е<br>Е<br>D                                                                                                    |
| 1                                                                                                    |                | Seria 1                | Seria 2             | ¥   | Wytnij                                                                                                    |
| $\overline{2}$                                                                                                    | Kategoria 1    | 4,3                    | 6                   | la. | Kopiuj                                                                                                    |
| 3                                                                                                    | Kategoria 2    | 2,5                    | 4,4                 | B   | Wklej                                                                                                    |
| $\overline{4}$                                                                                                    | Kategoria 3    | 3,5                    | 1,8                 |     | Wklej specjalnie                                                                                                    |
| 5                                                                                                    | Kategoria 4    | 4,5                    | 2,8                 |     | Wstaw <sub>a</sub>                                                                                                    |
| 6                                                                                                    |                |                        |                     |     |                                                                                                    |
| 7                                                                                                    |                |                        |                     |     | Usuń                                                                                                    |
| 8                                                                                                    |                | Aby zmienić rozmiar    |                     |     | Wyczyść zawartość                                                                                                    |

Rysunek 3.25. Wstawianie nowej kolumny danych wewnątrz zakresu

#### ĆWICZENIE 3.23 Zmiana wartości na wykresie

Aby zmienić wartości na wykresie, wykonaj poniższe czynności:

- 1. W oknie arkusza danych kliknij komórkę z opisem serii danych.
- 2. Wpisz własny opis serii danych.
- 3. W oknie arkusza danych kliknij komórkę z wartością.

4. Wpisz własną wartość.

Oprócz wprowadzania własnych wartości, które zostaną zaprezentowane na wykresie, można dostosować także jego wygląd do własnych upodobań.

ĆWICZENIE

## 3.24 Zmiana stylu graficznego wykresu

Aby zmienić styl graficzny wykresu, wykonaj poniższe czynności:

- 1. Szybko kliknij dwa razy na obszarze wykresu w prezentacji PowerPoint.
- 2. Na wstążce w karcie Style wykresu kliknij wybrany podgląd.
- 3. Aby zobaczyć więcej stylów graficznych wykresu, kliknij przycisk Więcej i wybierz z listy odpowiedni styl graficzny (rysunek 3.26).

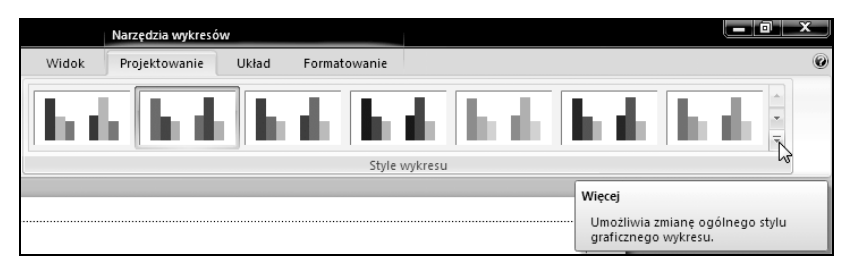

Rysunek 3.26. Wybór stylu graficznego wykresu

#### ĆWICZENIE

#### 3.25 Zmiana stylu czcionki na wykresie

Zmienić można także krój i styl czcionki użytej w opisach wykresu. W tym celu wykonaj następujące kroki:

- 1. Kliknij w obszarze tekstu, który zamierzasz zmodyfikować.
- 2. Kliknij kartę Narzędzia główne widoczną na wstążce (rysunek 3.27).
- 3. Z listy rozwijanej Czcionka wybierz interesujący Cię krój czcionki.
- 4. Z listy Rozmiar czcionki wybierz odpowiednią wielkość.

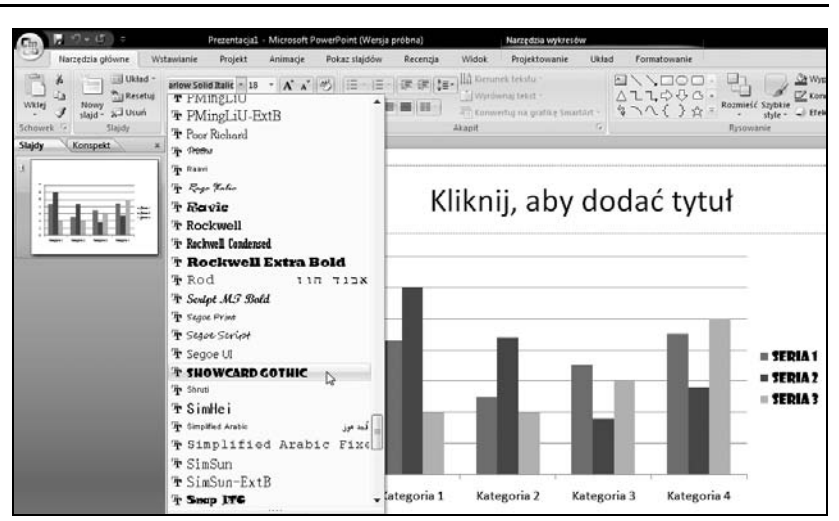

Rysunek 3.27. Wybór kroju i stylu czcionki

5. Możesz także nadać Podkreślenie, Kolor i Tło, klikając odpowiednie przyciski grupy Czcionka.

#### ĆWICZENIE

## 3.26 Zmiana typu wykresu

Jeżeli nie odpowiada Ci zastosowany typ wykresu, możesz go zmienić, postępując zgodnie z poniższymi poleceniami:

- 1. Kliknij wykres w prezentacji PowerPoint.
- 2. Wybierz na wstążce kartę Projektowanie.
- 3. W grupie Typ kliknij polecenie Zmień typ wykresu (rysunek 3.28).
- 4. W oknie Zmienianie typu wykresu wybierz w kolumnie z lewej strony typ wykresu.
- 5. Zaznacz ikonę z podtypem wykresu, który zamierzasz zastosować.
- 6. Zatwierdź zmiany przyciskiem OK.

Niestety, nie wszystkie typy wykresów dają się zastosować dla każdych serii danych. Niektóre z nich wymagają podania dosyć specyficznych wartości w określonym układzie. Może więc się zdarzyć, że wybrany

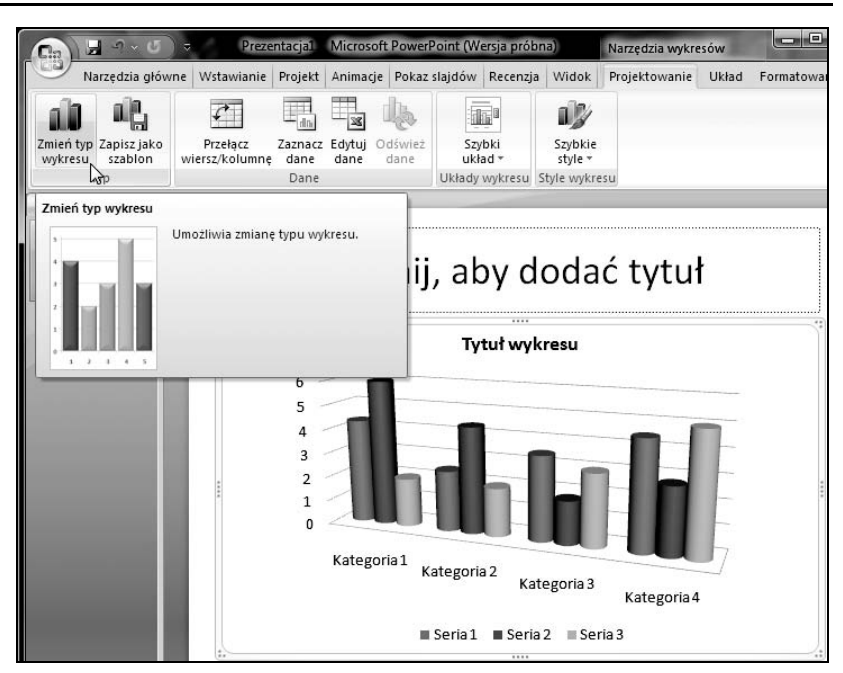

Rysunek 3.28. Wybór typu wykresu

przez Ciebie typ wykresu nie będzie odpowiednio prezentował wprowadzonych przez Ciebie wartości. W takim przypadku powinieneś wybrać inny typ wykresu, ewentualnie inny podtyp wykresu.

Jeżeli celowo lub przez przypadek zamkniesz okno programu Microsoft Excel z danymi wykresu, możesz je szybko przywrócić, wybierając kartę Projektowanie, a następnie w grupie Dane klikając polecenie Edytuj dane (rysunek 3.29).

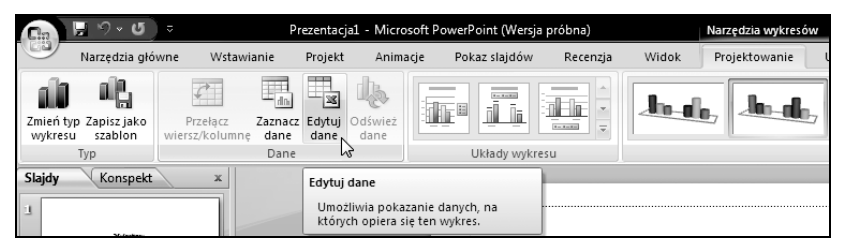

Rysunek 3.29. Otwieranie okna edycji danych

## Grafika SmartArt

Grafika SmartArt umożliwia przedstawianie informacji i danych w formie diagramów, schematów organizacyjnych lub innych graficznych reprezentacji. Pozwala ona na przedstawienie zależności pomiędzy określonymi danymi. Dzięki przejrzystości, która cechuje tę grafikę, znacznie łatwiej zorientować się w określonych zależnościach, niż wynikałoby to wyłącznie z tekstowego opisu.

#### ĆWICZENIE

## 3.27 Wstawianie grafiki SmartArt

Aby wstawić do slajdu grafikę SmartArt, postępuj zgodnie z poniższymi krokami:

- 1. Wybierz układ slajdu z zawartością.
- 2. Na slajdzie kliknij ikonę Wstaw grafikę SmartArt.
- 3. W oknie Wybieranie grafiki SmartArt wybierz odpowiedni typ grafiki (rysunek 3.30).

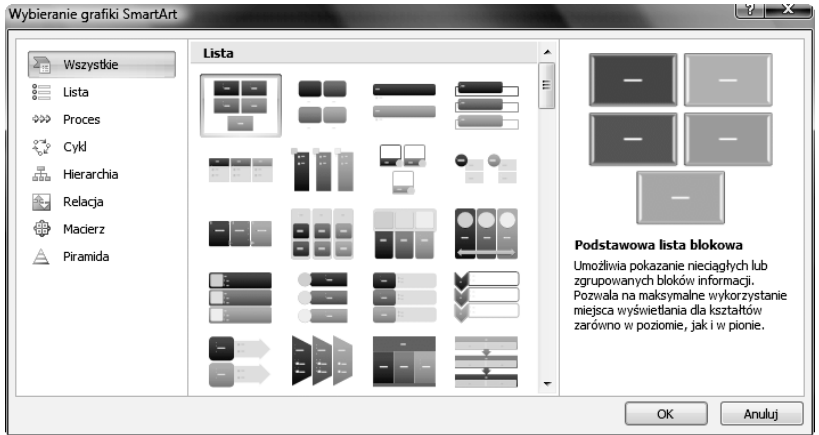

Rysunek 3.30. Wstawianie grafiki SmartArt

- 4. W części Lista wybierz odpowiedni podtyp grafiki.
- 5. Kliknij przycisk OK.

Jak już zostało powiedziane, istnieje wiele różnych typów grafiki SmartArt. W tym miejscu omówimy dokładniej jeden z nich, a mianowicie Schemat organizacyjny, dostępny w dziale Hierarchia.

Schemat organizacyjny umożliwia przedstawienie relacji typu pracodawca — podwładny.

ĆWICZENIE

### 3.28 Wstawianie schematu organizacyjnego

Aby wstawić do slajdu schemat organizacyjny, postępuj zgodnie z poniższymi krokami:

- 1. Wykonaj z poprzedniego ćwiczenia czynności opisane w punktach od 1. do 2.
- 2. Wybierz w oknie Wybieranie grafiki SmartArt dział Hierarchia.
- 3. Kliknij ikonę Schemat organizacyjny.
- 4. Wpisz właściwe teksty do odpowiednich pól schematu organizacyjnego (rysunek 3.31).

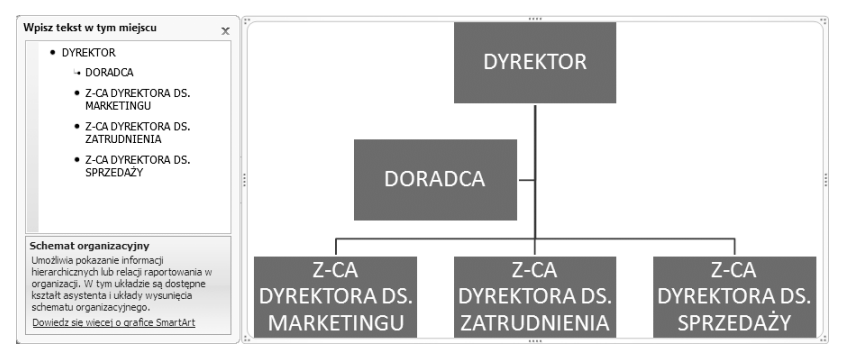

Rysunek 3.31. Wypełniony schemat organizacyjny

Najczęściej jednak zdarza się, że liczba pól schematu organizacyjnego jest nieodpowiednia do potrzeb osoby tworzącej prezentację. Wówczas trzeba wstawić nowe pola lub usunąć istniejące.

## 3.29 Wstawianie nowego pola do schematu organizacyjnego

Aby wstawić do schematu organizacyjnego nowe pola, wykonaj poniższe ćwiczenie:

- 1. Kliknij lewym przyciskiem myszy pole, w stosunku do którego będziesz wstawiał nowe pole.
- 2. Na karcie Projektowanie kliknij przycisk Dodaj kształt (rysunek 3.32).

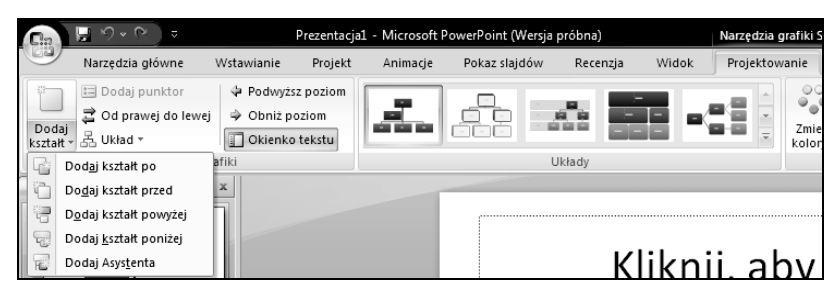

Rysunek 3.32. Wstawianie nowego pola do schematu organizacyjnego

3. Z rozwiniętej listy wybierz typ zależności nowego pola.

#### ĆWICZENIE

## 3.30 Usunięcie pola w schemacie organizacyjnym

Jeżeli zaistnieje potrzeba usunięcia określonego pola, wykonaj poniższe czynności:

- 1. Kliknij lewym przyciskiem myszy na obramowaniu pola, które ma zostać usunięte. Na krawędziach pola pojawią się kółka z jednolitym, ciągłym obramowaniem usuwanego pola (rysunek 3.33).
- 2. Wciśnij na klawiaturze klawisz Delete (czasami opisany jako Del).

 $\mathbf{r}$ 

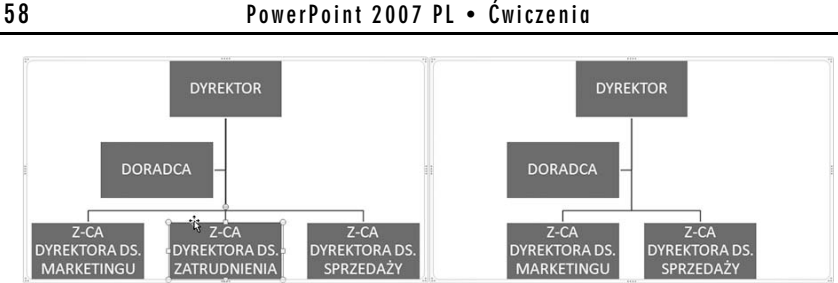

Rysunek 3.33. Usunięcie pola

## 3.31 Zmiana układu schematu organizacyjnego

Można także zmienić układ schematu organizacyjnego, w tym celu wykonaj poniższe ćwiczenie:

- 1. Kliknij schemat organizacyjny, dla którego chcesz zastosować inny układ.
- 2. Na karcie Projektowanie, w grupie Układy, kliknij wybrany podgląd układu (rysunek 3.34).

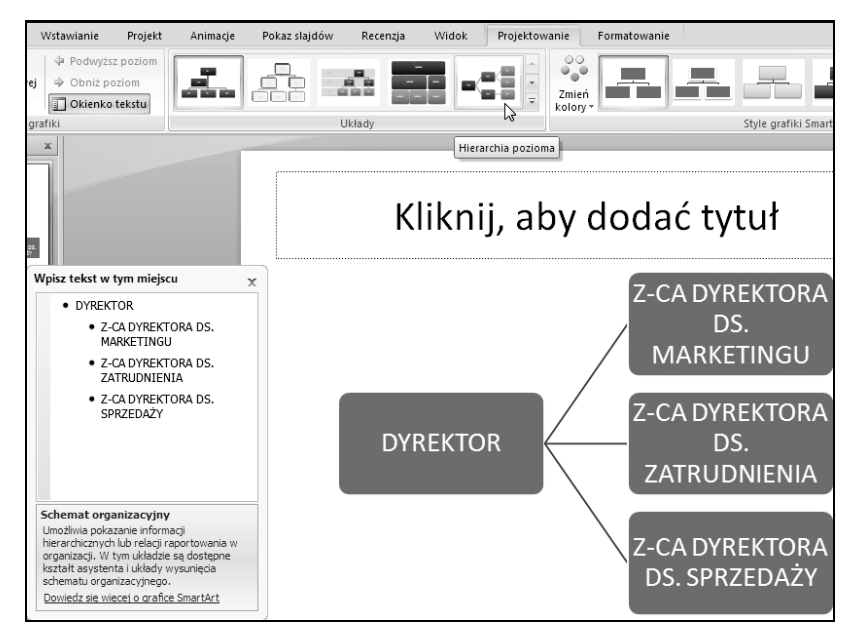

Rysunek 3.34. Zmiana układu schematu organizacyjnego

3. Możesz także rozwinąć listę udostępniającą więcej układów.

Domyślny sposób formatowania schematu organizacyjnego nie jest jedyny. Można go w bardzo prosty sposób zmienić, wybierając jeden ze zdefiniowanych stylów.

#### ĆWICZENIE 3.32 Zmiana stylu schematu organizacyjnego

Aby zmienić sposób formatowania schematu organizacyjnego, wykonaj poniższe ćwiczenie:

- 1. Kliknij lewym przyciskiem myszy schemat organizacyjny, aby go zaznaczyć.
- 2. Na karcie Projektowanie w grupie Style grafiki SmartArt kliknij wybrany styl (rysunek 3.35).

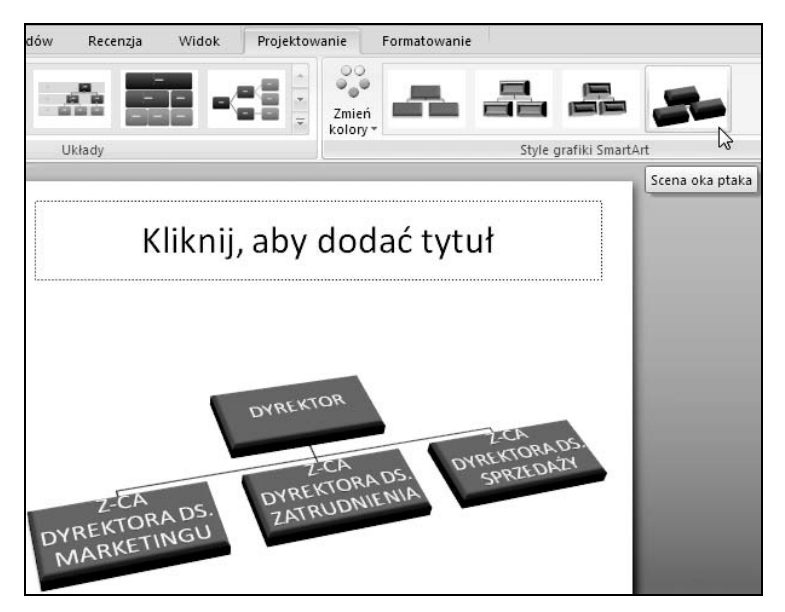

Rysunek 3.35. Galeria stylów schematu organizacyjnego

3. Możesz także rozwinąć listę udostępniającą więcej układów.

4. Następnie w grupie Style grafiki SmartArt rozwiń listę Zmień kolory (rysunek 3.36).

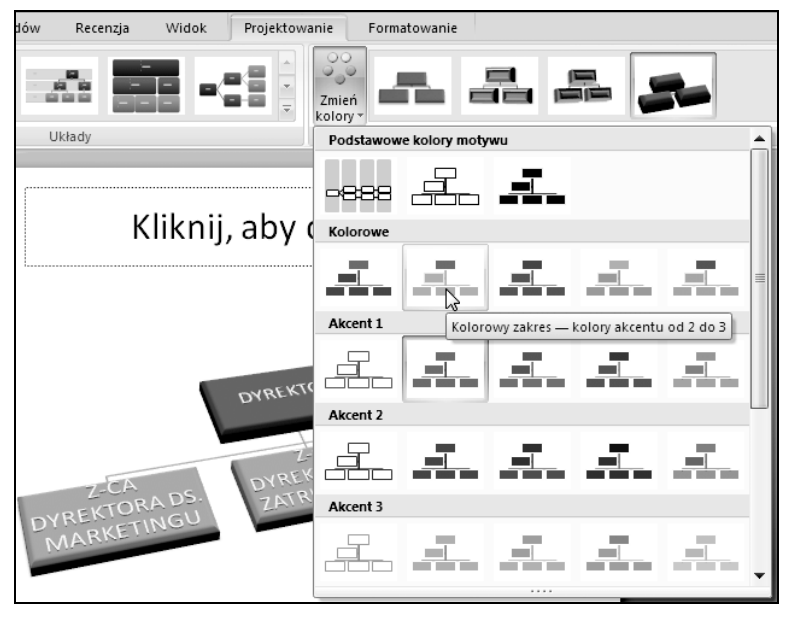

Rysunek 3.36. Zmiana kolorystyki schematu organizacyjnego

Istnieje wiele różnych grafik SmartArt. Każda z nich posiada oprócz właściwości podobnych do opisanych powyżej także właściwości specyficzne tylko dla niej. Jednak zaznajomienie się ze schematem organizacyjnym pozwoli na wykonanie dowolnego innego diagramu dostępnego w programie. Każdy z diagramów posiada bowiem podobne możliwości, dzięki którym można dostosować wygląd do własnych potrzeb. Możliwości te są na tyle podobne, że ich obsługa nie powinna nastręczać trudności.

## Obrazy

Do slajdu można wstawić dowolne zdjęcie lub rysunek, które są zapisane na nośniku pamięci. Mogą to być przykładowo obrazy pobrane z Internetu, zdjęcia wykonane aparatem cyfrowym, zeskanowane ilustracje czy też samodzielnie narysowane grafiki w programie graficznym.

## 3.33 Wstawianie obrazu

Aby wstawić obraz do slajdu, wykonaj poniższe czynności:

- 1. Wybierz układ slajdu z zawartością.
- 2. Na slajdzie kliknij ikonę Wstaw obraz z pliku.
- 3. W oknie Wstawianie obrazu przejdź do odpowiedniego folderu, w którym masz zapisane obrazy (rysunek 3.37).

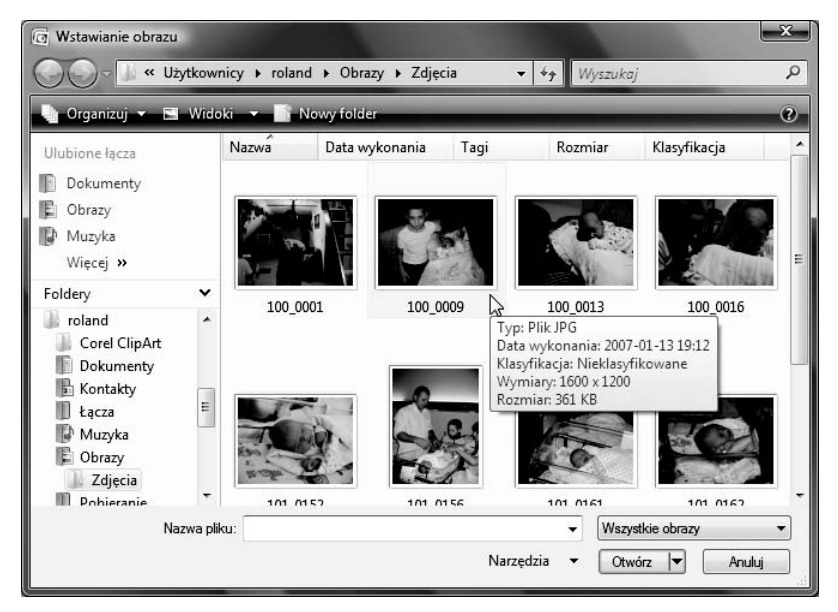

Rysunek 3.37. Wstawianie obrazu

- 4. Kliknij miniaturkę obrazu widoczną pośrodku okna.
- 5. Wstaw obraz do slajdu, klikając przycisk Wstaw.

Możesz zmienić rozmiar i położenie każdego ze wstawionych obrazów, tak aby dopasować ich umiejscowienie do tekstu znajdującego się na slajdzie.

#### ĆWICZENIE 3.34 Zmiana rozmiaru i położenia obrazu

Aby zmienić rozmiar i położenie obrazu, wykonaj poniższe polecenia:

- 1. Wskaż obraz, klikając go raz.
- 2. Aby zmienić szerokość rysunku, złap za uchwyt zmiany rozmiaru umieszczony z prawej bądź lewej strony obrazka (rysunek 3.38).

Rysunek 3.38. Zmiana szerokości obrazu

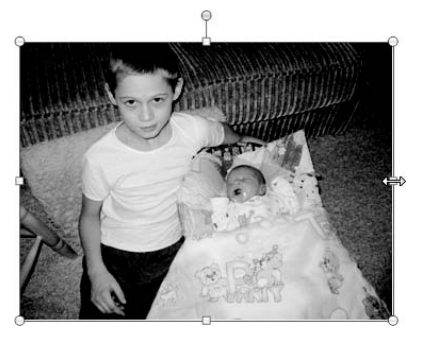

- 3. Przeciągnij uchwyt w wybranym kierunku i zwolnij lewy przycisk myszy.
- 4. Aby zmienić wysokość rysunku, złap za uchwyt zmiany rozmiaru umieszczony u góry bądź u dołu obrazu i przeciągnij uchwyt w wybranym kierunku.
- 5. Aby zmienić równocześnie wysokość i szerokość obrazu, złap za uchwyt zmiany rozmiaru umieszczony w jednym z narożników rysunku, a następnie przeciągnij uchwyt w wybranym kierunku.
- 6. Aby zmienić położenie obrazu, chwyć rysunek lewym przyciskiem myszy (rysunek 3.39).

Rysunek 3.39. Zmiana położenia obrazu

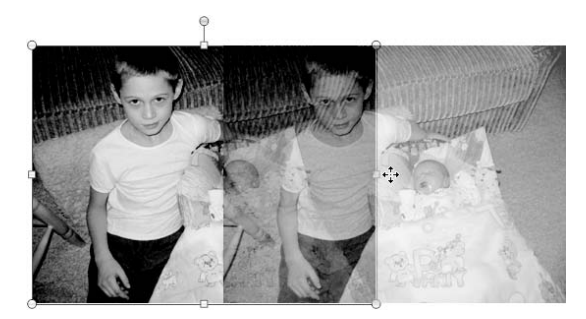

- 7. Przeciągnij kursor myszy w wybrane miejsce.
- 8. Zwolnij lewy przycisk myszy.

## 3.35 Obracanie obrazów

Oprócz zmiany rozmiaru i położenia obrazu można go także obracać. W tym celu wykonaj poniższe czynności:

- 1. Kliknij obraz.
- 2. Chwyć lewym przyciskiem myszy uchwyt obrotu oznaczony małym zielonym kółkiem nad rysunkiem (rysunek 3.40).

Rysunek 3.40. Obracanie obrazu

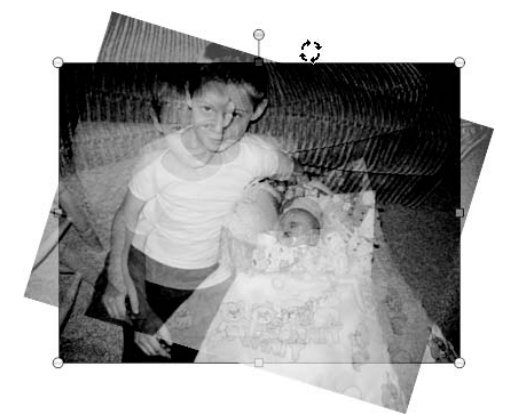

- 3. Przesuń kursor myszy, wykonując ruch po okręgu.
- 4. Zwolnij lewy przycisk myszy.

## **Cliparty**

Cliparty są rysunkami instalowanymi razem z programami pakietu Microsoft Office 2007. Są doskonałym sposobem na urozmaicenie slajdów, na których znajduje się dużo tekstu.

## 3.36 Wstawianie clipartu

Aby wstawić do slajdu clipart, postępuj zgodnie z poniższymi krokami:

- 1. Wybierz układ slajdu z zawartością.
- 2. Na slajdzie kliknij ikonę Obiekt clipart.
- 3. Z prawej strony ekranu pojawi się okienko zadań Clipart (rysunek 3.41).

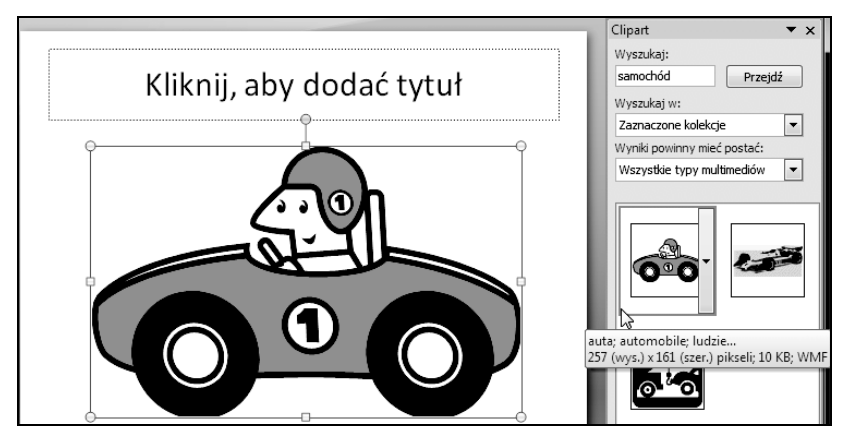

Rysunek 3.41. Wstawianie cliparta

- 4. W polu Wyszukaj wpisz kryteria poszukiwanego rysunku.
- 5. Kliknij przycisk Przejdź.
- 6. Kliknij wybrany clipart.

Wszystkie czynności związane ze zmianą rozmiaru i położenia clipartów wykonuje się identycznie jak w przypadku obrazów. Wystarczy jeden raz kliknąć clipart, a pojawią się uchwyty, podobnie jak w przypadku obrazów. Ponieważ czynności te zostały już opisane wcześniej, nie będziemy przytaczać ich ponownie.

## Klipy multimedialne

Klipy multimedialne są już ostatnim typem zawartości, który można wstawić do slajdu za pomocą układu slajdu z zawartością. Są one zarazem specyficzne w działaniu. Powodują bowiem umieszczenie na slajdzie animowanego rysunku lub filmu, który jednak będzie odtwarzany dopiero w trakcie wyświetlania prezentacji w trybie pełnoekranowym. W trybie edycji, czyli zaraz po umieszczeniu, będzie on widoczny w postaci rysunku przedstawiającego pierwszą klatkę animacji.

#### ĆWICZENIE

## 3.37 Wstawianie klipu multimedialnego

Aby umieścić na slajdzie klip multimedialny, wykonaj następujące czynności:

- 1. Wybierz układ slajdu z zawartością.
- 2. Wybierz na slajdzie ikonę Wstaw klip multimedialny.
- 3. W oknie Wstawianie filmu odszukaj odpowiednią animację lub właściwy film (rysunek 3.42).
- 4. Kliknij wybrany film.
- 5. Wstaw film do slajdu, klikając przycisk Otwórz.
- 6. Odpowiedz na pytanie umożliwiające określenie, kiedy film ma zostać rozpoczęty, klikając przycisk Automatycznie lub Po kliknięciu (rysunek 3.43).

Jak już zostało powiedziane, wstawiony klip zostanie wyświetlony w postaci rysunku przedstawiającego pierwszą klatkę animacji. Tak więc z klipem multimedialnym można postępować dokładnie tak samo jak z clipartami. W identyczny sposób można zmienić jego rozmiar, przesunąć go czy też obrócić.

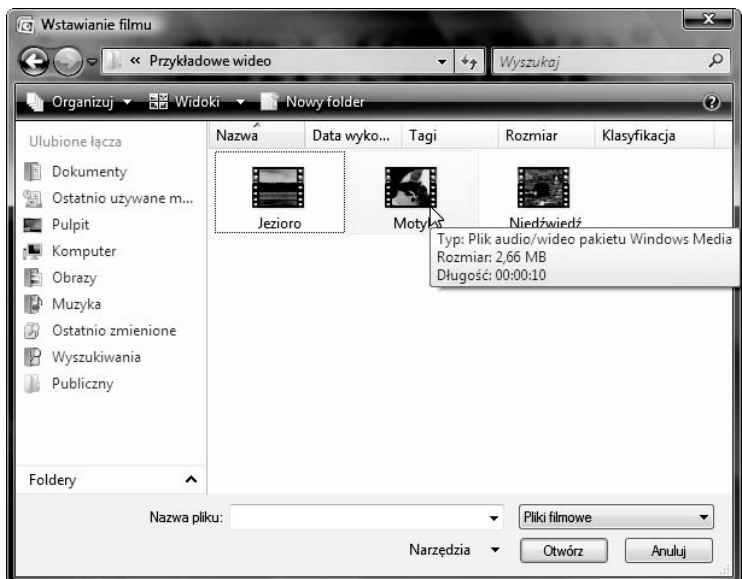

Rysunek 3.42. Wstawianie klipu multimedialnego

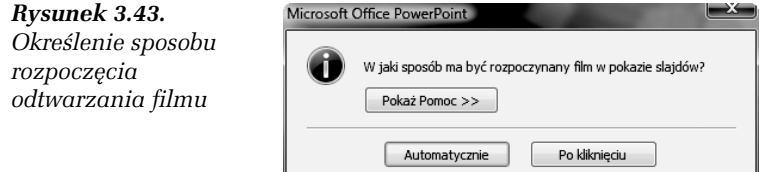

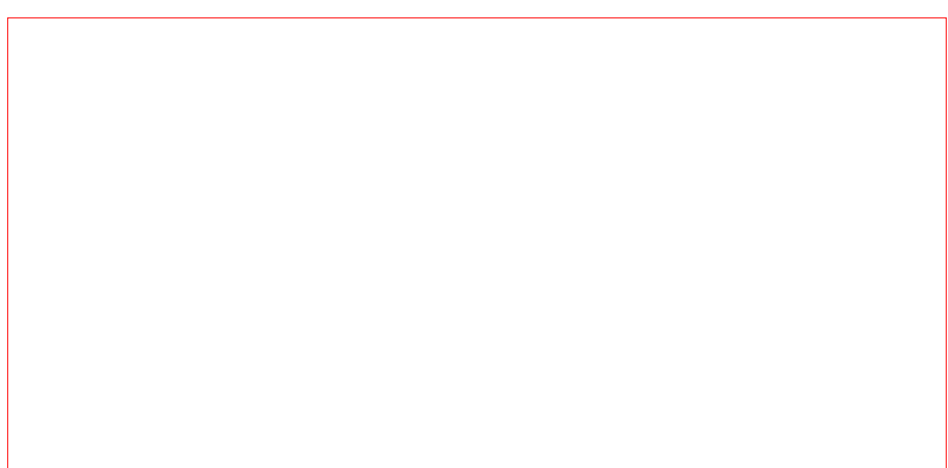